# Обработка таблиц

Меню, многоформный интерфейс

## Компонента **TMainMenu**

- •Предназначен для добавления к программе главного меню
- •Чтобы добавить к приложению главное меню, нужно расместить на Форме в произвольном месте компонент **TMainMenu**.
- •Компонент **TMainMenu** невизуальный, отображается на прототипе Формы как небольшой квадрат, в работающей программе не виден.
- •Опции главного меню создаются с помощью специального редактора. Редактор меню вызывается с помощью двойного щелчка по компоненту **TMainMenu**.

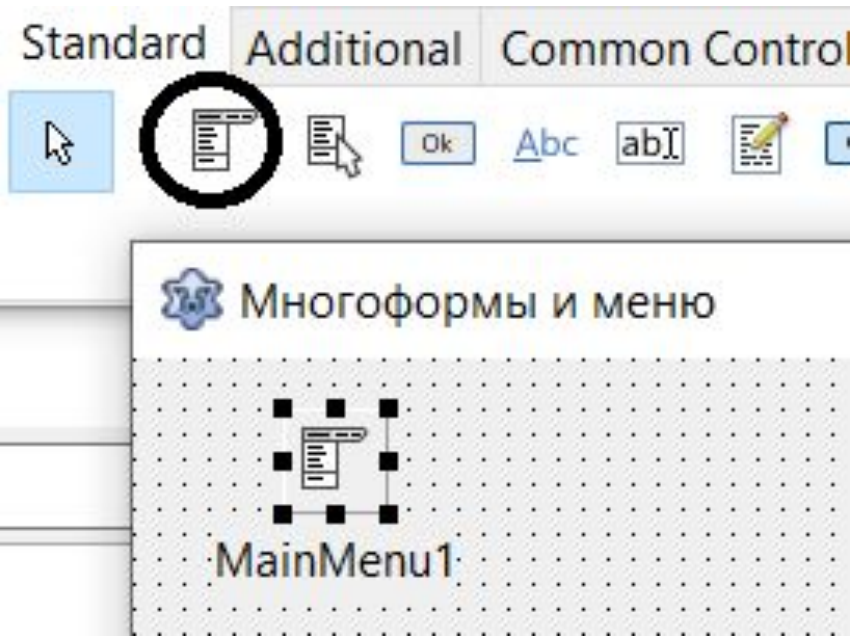

#### Рекдактор Меню Чтобы создать элемент меню, необходимо щелкнуть по кнопке

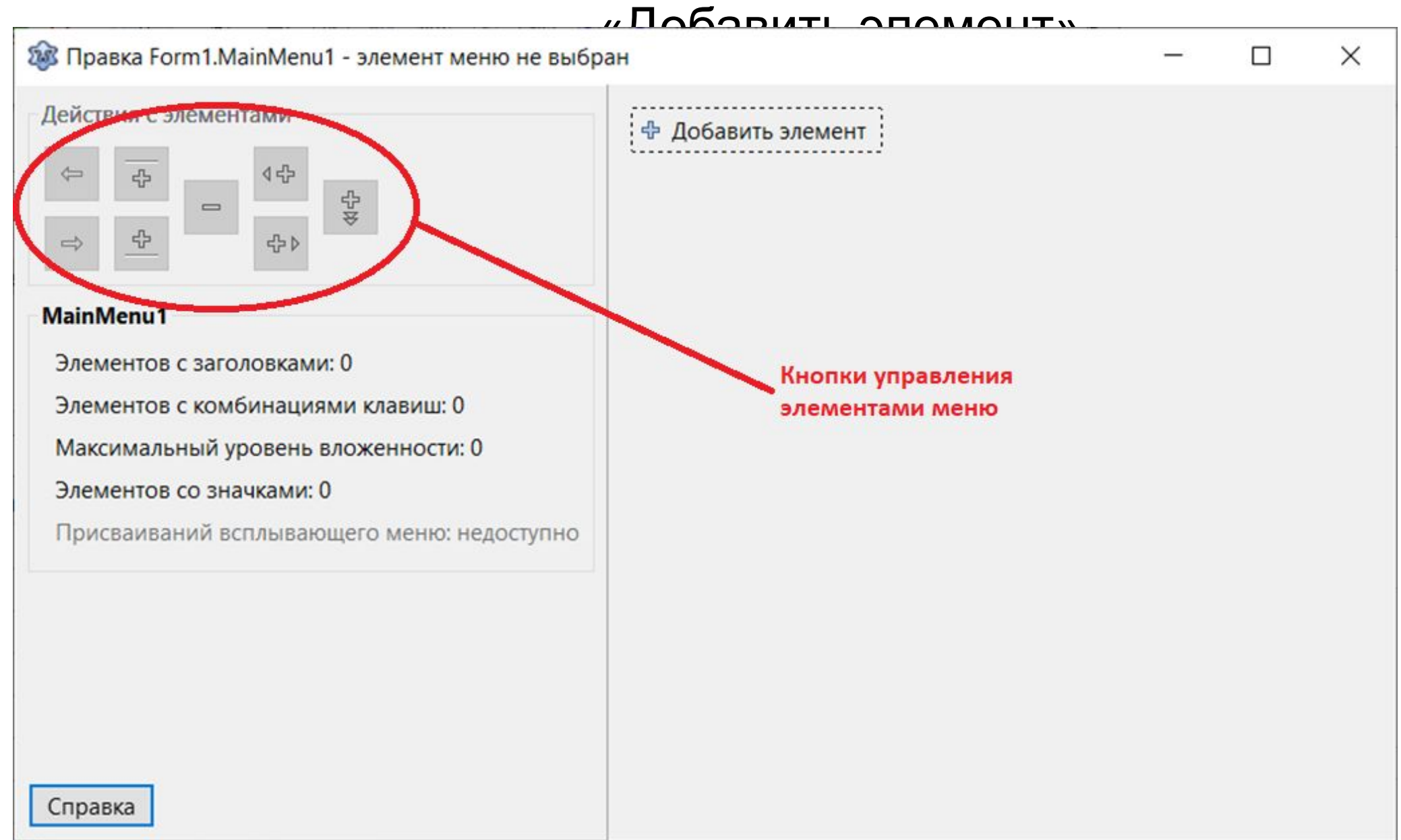

При этом появляется элемент с дефолтным именем MenuItem1. Для изменения заголовка надо нажать на правую кнопку мыши вызвав контекстное меню и выбрать пункт «Редактировать заголовок»

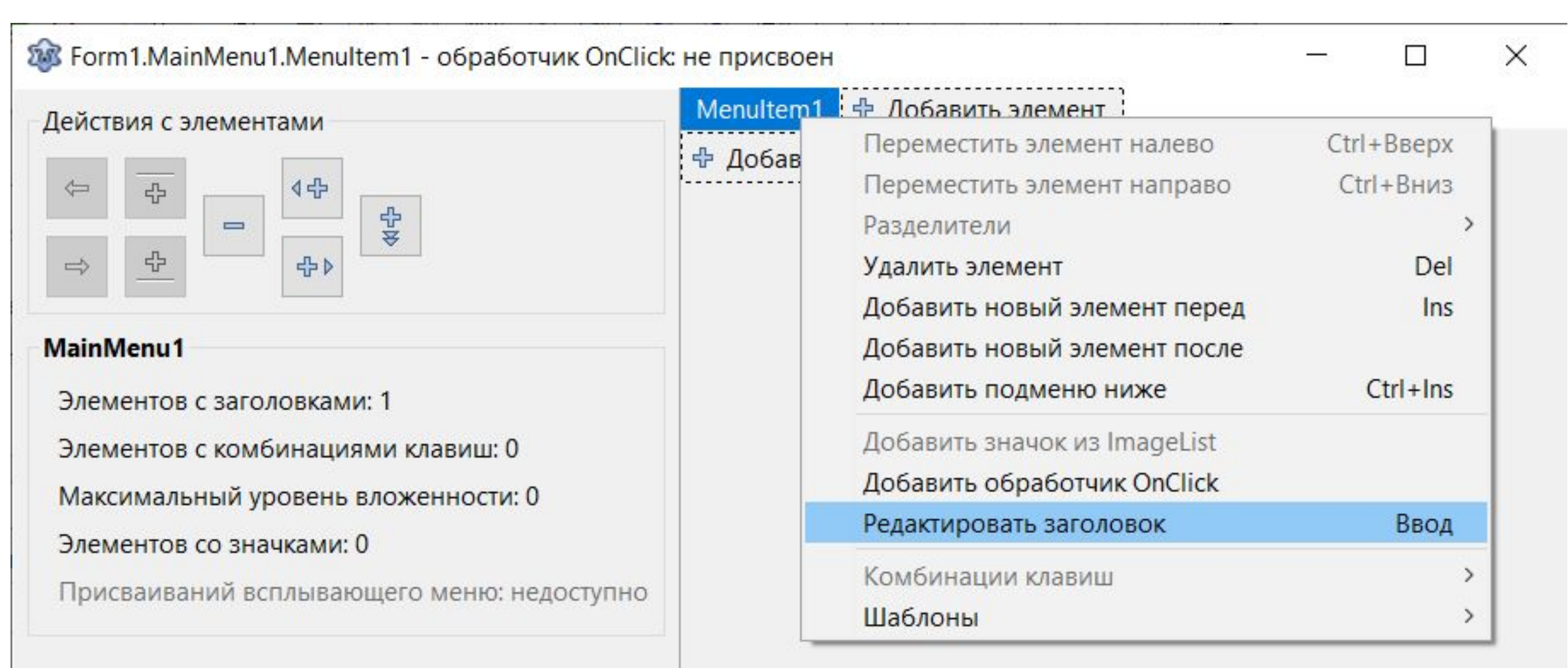

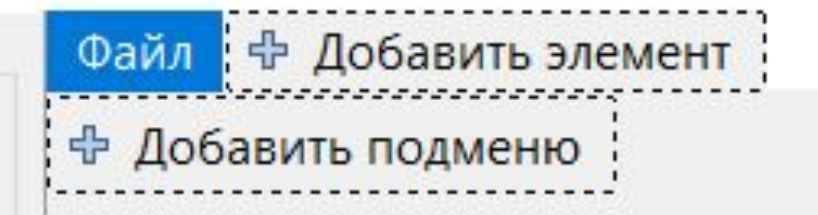

Чтобы добавить пункт выпадающего меню, необходимо щелнкуть по кнопке ниже

#### Далее возможно добавлять дополнительные элементы меню

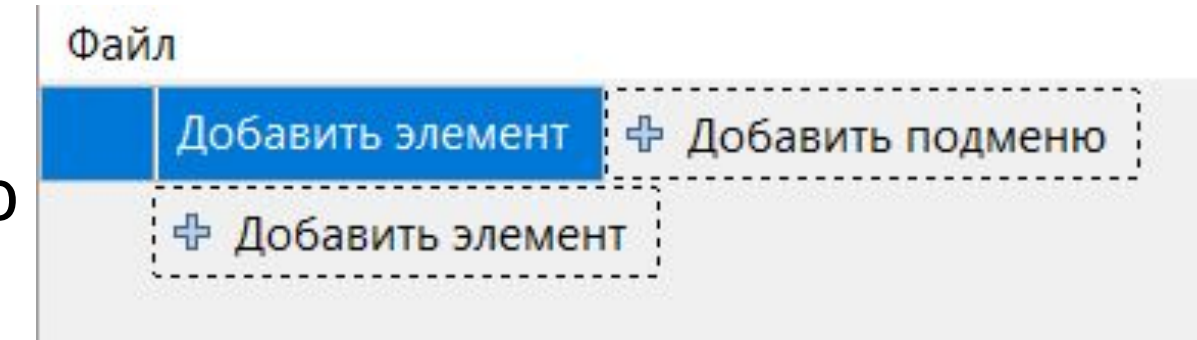

Для обработки события выбора меню, необходимо дважды щелкнуть на пункте, при этом автоматически создается

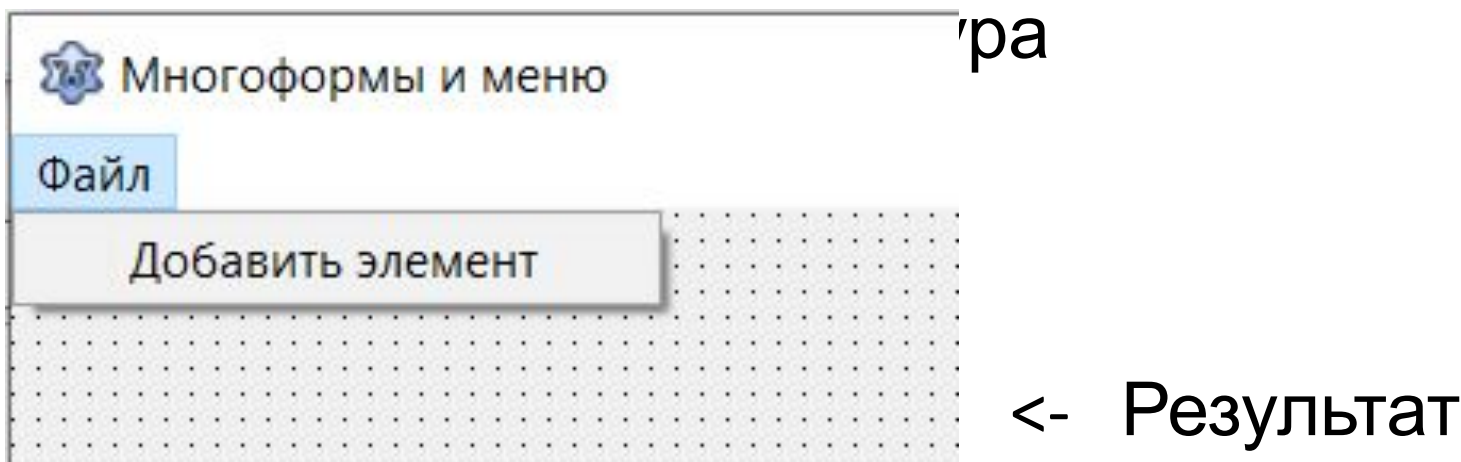

#### МНОГОФОРМНЫИ ОДНОДОКУМЕНТНЫИ интерфейс

Для добавления новой формы к проекту используем последовательность меню: Файл -> Создать Форму

При этом автоматически создается новая форма, в редакторе исходного кода появляется новая вкладка Unit2 для описания событий новой формы

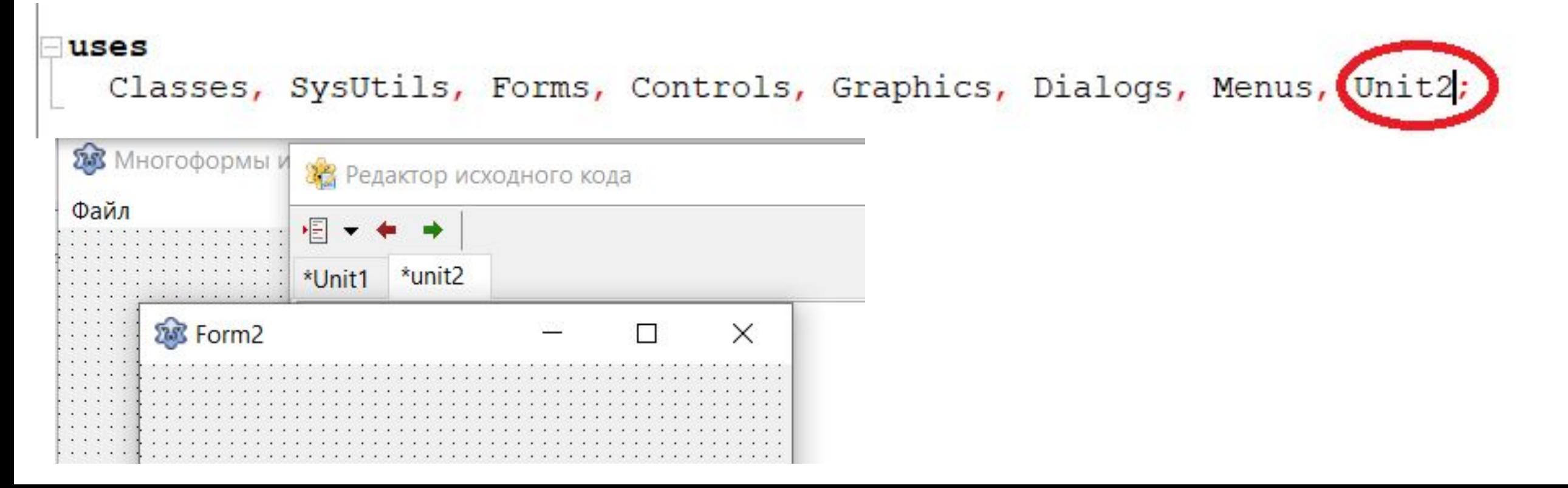

Открыть дополнительную форму можно по наступлению некоторого события на 1 форме.

Пусть это событие будет – выбор пункта меню «Добавить элемент».

Дважды кликаем по нужному пункту меню, создается процедура:

*procedure TForm1.MenuItem2Click(Sender: TObject);*

*begin*

 *Form2.Show;*

*end;*

Метод **Show** открывает дополнительную форму. При этом обе формы работают одновременно.

Также для открытия дополнительной формы можно использовать метод **ShowModal** в этом случае управление полностью переходит к дочернему окну. Выполнение события первой формы приостанавливаетя до закрытия дочерней.

**Form2.Close** – закрыть форму 2

## Пример работы с доп. формой и меню

Основная форма содержит компонент StringGrid – таблица отражающая список преподавателей.

Таблица имеет следующие столбцы: Номер по порядку, Фамилия, Имя, Отчество преподавателя.

В компоненте Edit отображается кафедра выделенного преподавателя

Также на форме присутствуют Label, где отображаются должность человека, пол, год рождения

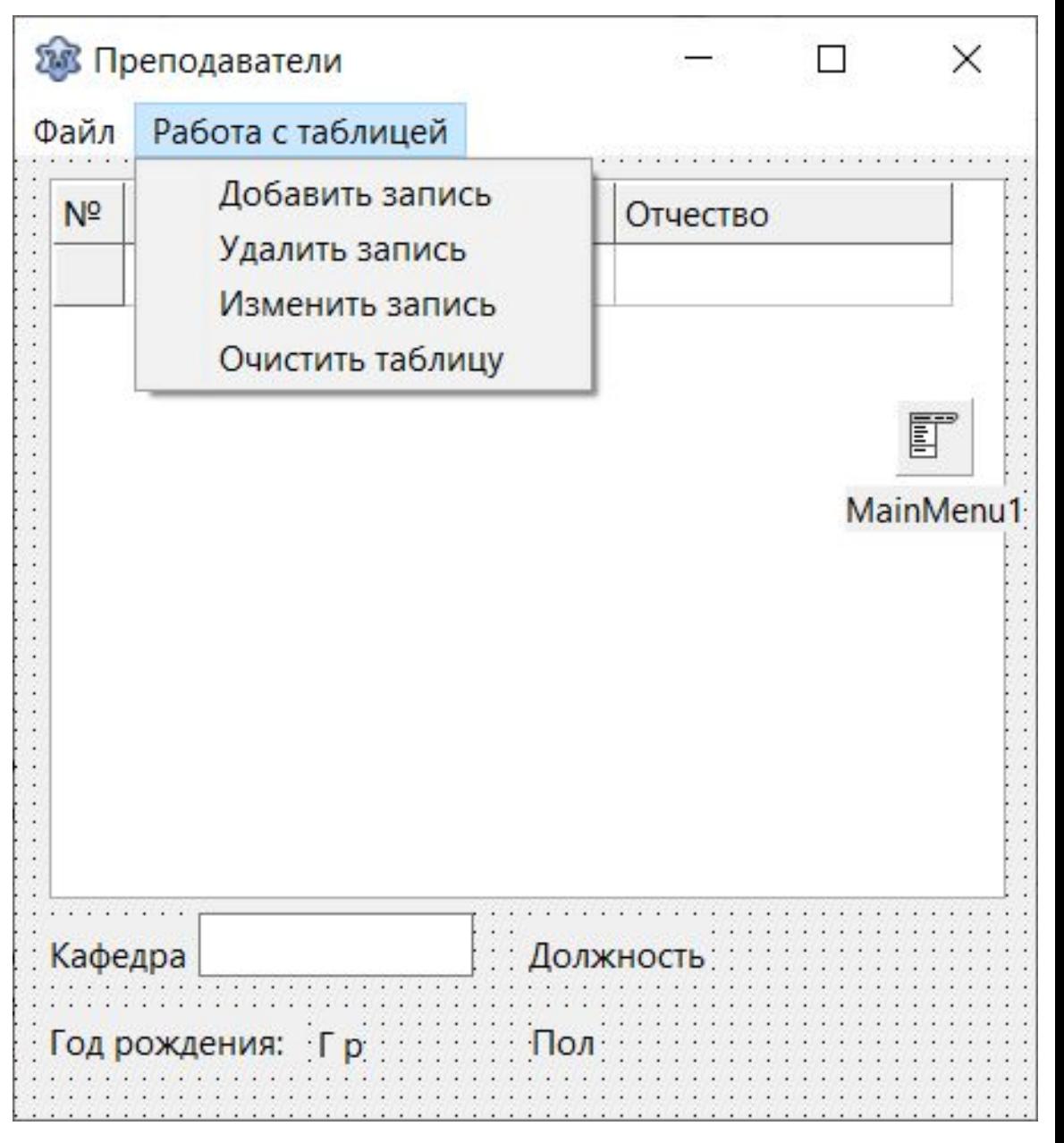

## Установки StringGrid на основной форме

- 1. Установить компонент StringGrid на форму.
- 2. ColCount = 4; RowCount = 2;
- 3. FixedCol = 1; FixedRow = 1;
- 4. Дважды кликаем на компоненте -> попадаем в редактор StringGrid
- 5. Устанавливаем нужную ширину колонок
- 6. Устанавливаем необходимые заголовки
- 7. В опциях goEditing = False

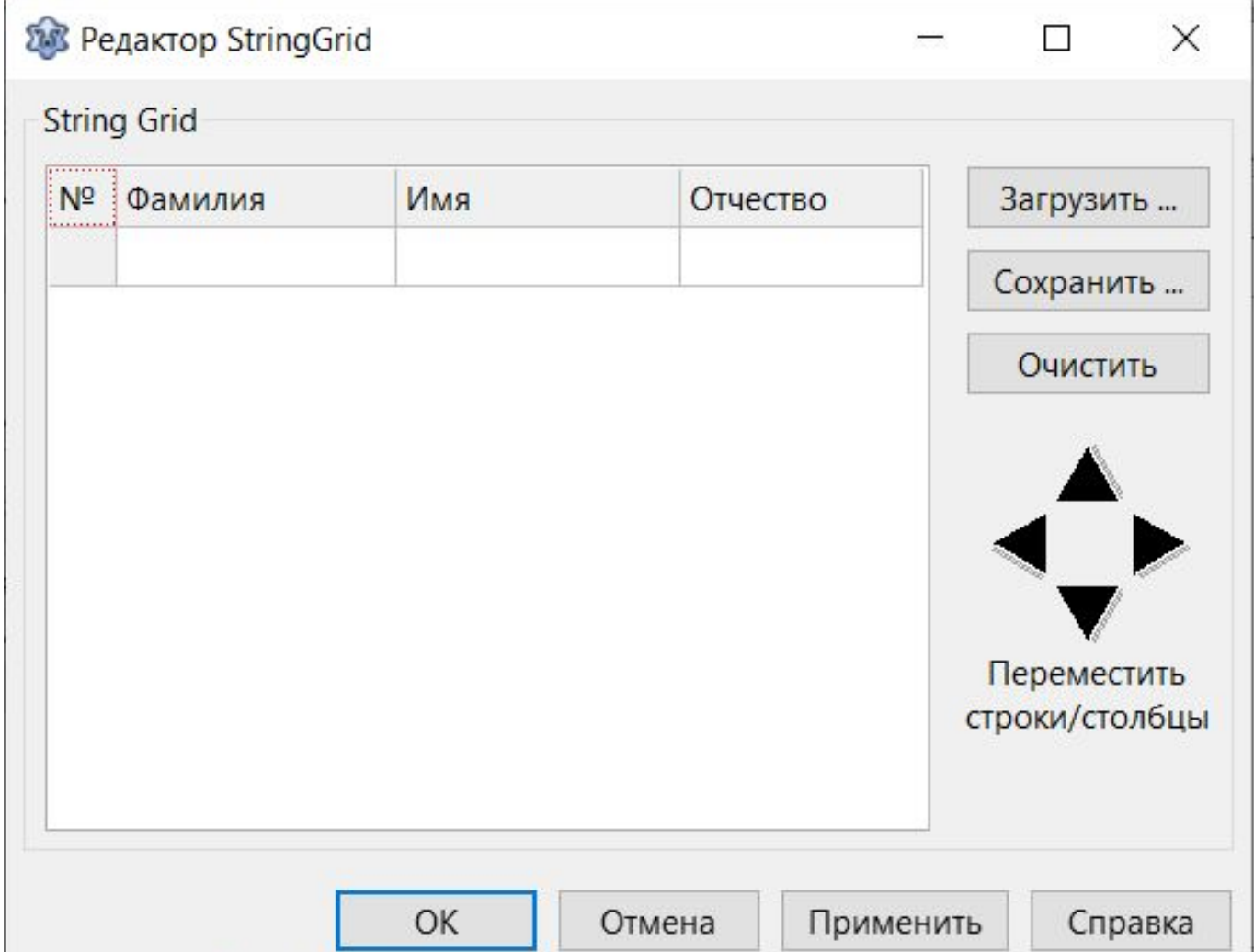

#### Проектирование дополнительной формы – для ввода одного элемента таблицы

- На форме 5 элементов Edit для ввода соответствующей информации
- 1 элемент ComboBox для выбора должности
- 6 элементов Label заголовки для пояснения ввода
- 1 элемент RadioGroup для выбора пола
- 2 кнопки:
	- ✔ОК если все в порядке, и элемент можно поместить в таблицу
	- ✔Отмена если пользователь передумал и таблица не изменяется.

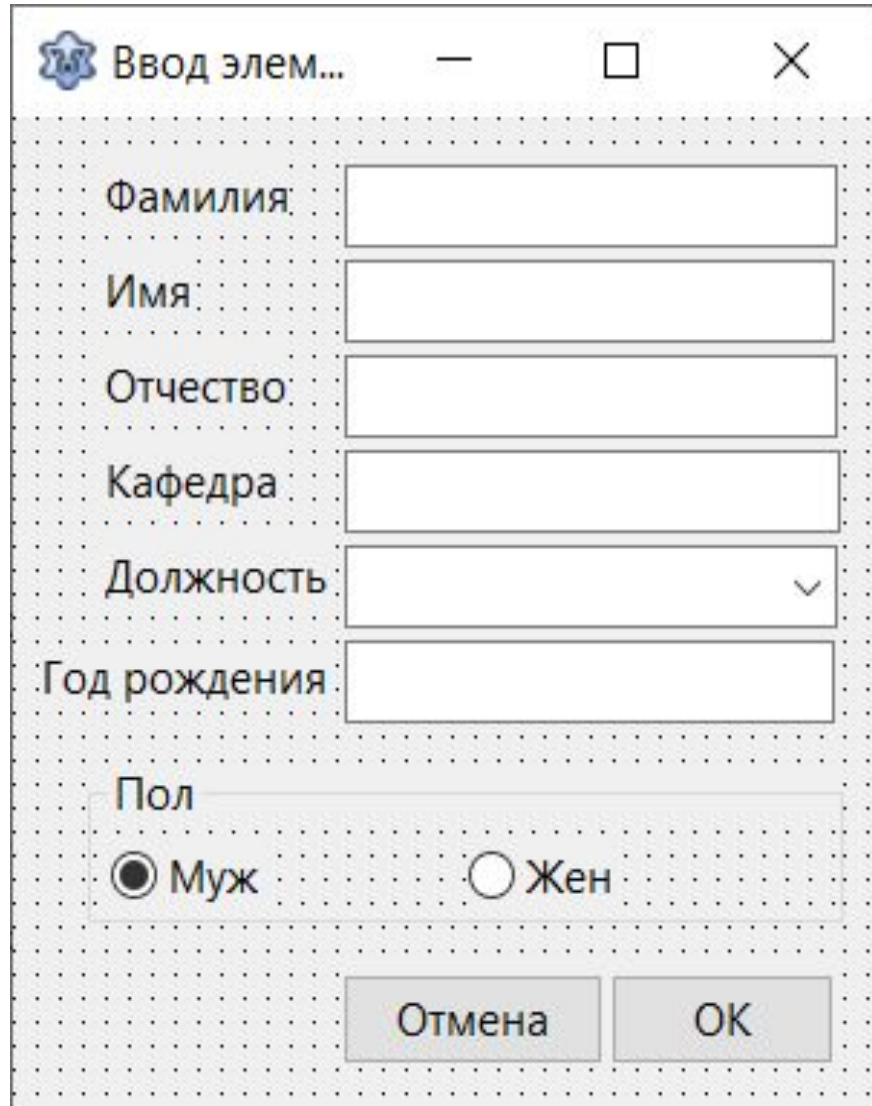

В компоненте ComboBox необходимо установить возможные варианты для выбора.

Для используется редактор свойства Items. Чтобы его открыть, надо щелкнуть по кнопке «…». Появится диалог ввода строк.

В редакторе можно ввести должности

Свойство Text компонеты должно быть пустым. Для элемента Edit5 (ввод года рождения) свойство NumbersOnly необходимо переключить в значение True.

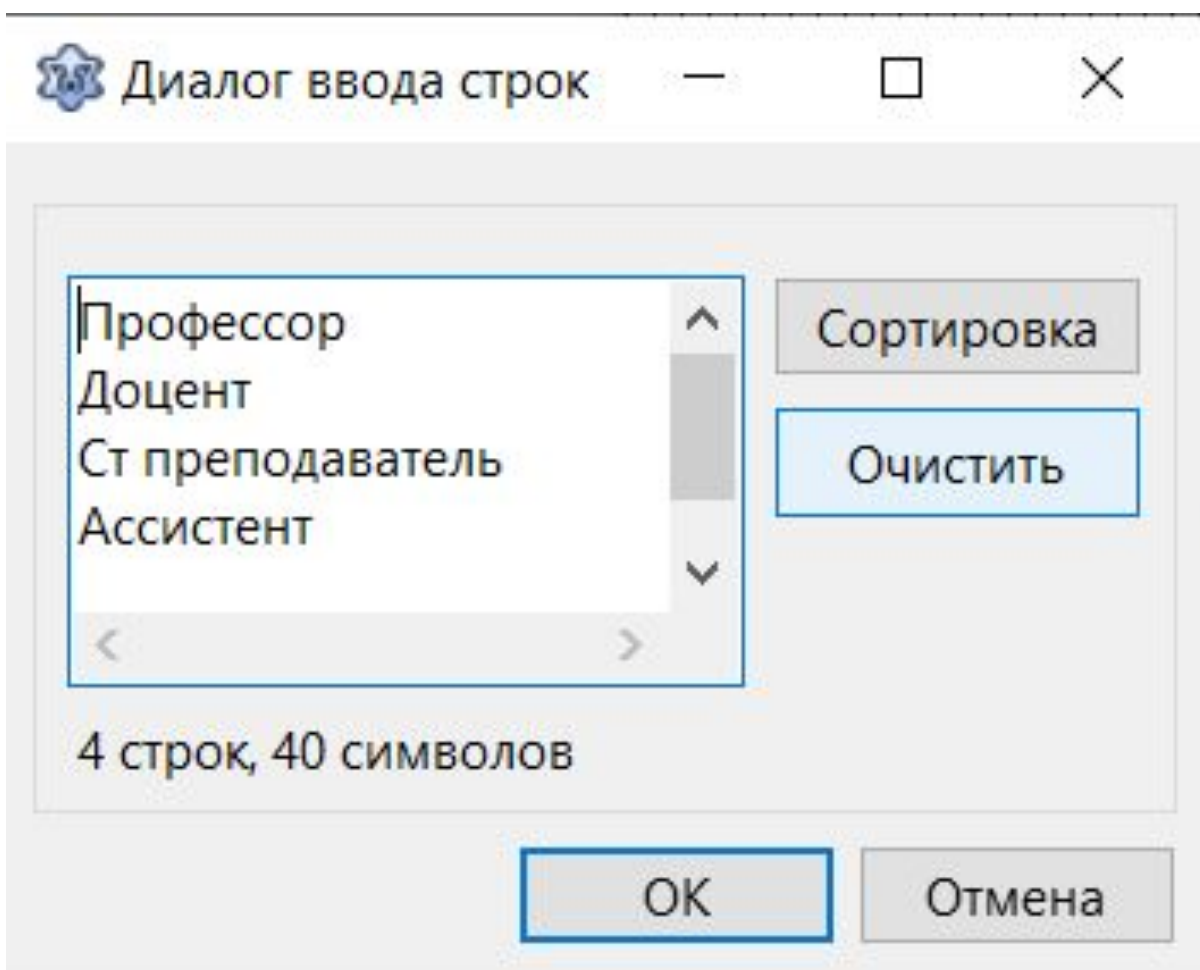

## Работа с RadioGroup

Компонент предназначен для выбора одного элемента из предложенных.

Находится в панели инструментов в закладке «Standart»

Свойству Caption назначаем «Пол»

Активизируем свойство Items, в диалоговом окне пишем 2 строки:

- Муж
- •Жен

Свойству Columns назначаем 2. То есть у нас строки будут распределены на 2 колонки.

Свойству ItemIndex назначаем 0 . Это свойство определяет номер строки, которая в данный момент выбрана. Значение -1 говорит о том, что не выбнана ни одна строка.

## Глобальные типы и переменные

Описываются в разделе **interface** дочернего модуля

В блоке **type** добавляется новый тип запись и новая таблица типа запись: *prep = Record*

```
 fam,name,otch: string[50];
```
 *kaf,dol:string[40];*

 *gen:byte;*

 *brn:word;*

 *end;*

*tab = array [1..50] of prep;*

В блоке **var** добавляются переменные:

*t:tab; n:byte; flag:boolean //*флаг для проверки возврата (ок или отмена)

Нумерация элементов таблицы начинается с 1. В этом случае номер элемента таблицы будет совпадать с номером в StringGrid, так как нулевая строка компонента в используется для заголовков.

## Программирование доп. формы

Для дополнительного модуля необходимо написать события нажатия на кнопки

*procedure TForm2.Button2Click(Sender: TObject); //Кнопка Отмена*

*begin*

 *flag:=False; //передается запрет на изменения осн. таблицы Form2.Close;*

*end;*

*procedure TForm2.Button1Click(Sender: TObject); //Кнопка ОК*

*begin*

 *flag:=True; //передается разрешение на изменения осн. таблицы Form2.Close;*

### Программирование основной формы

Компонента StringGrid служит для отображения таблицы записей. Поэтому целесообразно написать отдельно такую процедуру. Назовем ее UpdateTab.

Это будет процедира класса ТЕоrm поэтому описать ее нужно в классе Label2: TLabel; Label3: TLabel; MainMenul: TMainMenu: MenuItem1: TMenuItem; MenuItem3: TMenuItem; MenuItem4: TMenuItem; MenuItem5: TMenuItem; MenuItem6: TMenuItem; MenuItem7: TMenuItem; StringGrid1: TStringGrid; procedure MenuItem4Click(Sender: TObject); procedure UpdateTab(); private

public

В разделе implementation напишем тело процедуры *procedure TForm1.UpdateTab(); var i:byte; begin StringGrid1.RowCount:=n+1; //количество элементов + заголовки for i:=1 to n do begin StringGrid1.cells[0,i]:=IntToStr(i); //номер в таблице StringGrid1.cells[1,i]:=t[i].fam; StringGrid1.cells[2,i]:=t[i].name; StringGrid1.cells[3,i]:=t[i].otch; end; StringGrid1.Row:=1; //По умолчанию активизируем первую строку WhenSelecting(1); //Обращаемся к процедуре заполнения end; //других элементов формы (описана ниже)*

При активизации строки таблицы нам надо, чтобы в поле Edit и в label отразились соответствующие текущему элементу данные. Для этого также напишем общую процедуру, которая это делает. Назовем ее *WhenSelecting(i:integer).* Параметр i передает номер активной строки. Описание процедуры также необходимо выполнить в Классе TForm.

*procedure TForm1.WhenSelecting(i:integer);*

```
Begin
```

```
 Edit1.Text:=t[i].kaf;
```

```
 Label3.Caption:=t[i].dol;
```

```
 Label4.Caption:=IntToStr(t[i].brn);
```
 *if t[i].gen=0 then Label5.Caption:='Мужчина' else Label5.Caption:='Женщина';* 

### Обработка события «Выбор пункта меню «Добавить запись»

Прежде чем кодить, надо понять, что происходит при наступлении события.

В данном случае необходимо, чтобы открылась дополнительная форма для ввода информации. После того, как данные были заполнены, они попадают на основную форму, в таблицу.

Следовательно, дополнительную форму надо открывать в модальном режиме. Для того, чтобы на основной форме прервать выполнение программы. Она продолжится после закрытия второй формы, когда на ней будут данные.

#### Меню – Добавить запись

procedure TForm1.MenuItem4Click(Sender: TObject);

begin

Form2.Edit1.Text:=''; Form2.Edit2.Text:='';

Form2.Edit3.Text:=''; Form2.Edit4.Text:='';

Form2.Edit5.Text:='';

Form2.RadioGroup1.ItemIndex:=0;

Form2.ComboBox1.Text:='';

Form2.ShowModal;

if flag then begin

n:=n+1;

t[n].fam:=Form2.Edit1.Text;

t[n].name:=Form2.Edit2.Text;

t[n].otch:=Form2.Edit3.Text;

t[n].kaf:=Form2.Edit4.Text;

t[n].brn:=StrToInt(Form2.Edit5.Text);

t[n].dol:=Form2.ComboBox1.Text;

 t[n].gen:=Form2.RadioGroup1.ItemIndex; end; UpdateTab();

*Очищаем поля ввода на 2 форме*

*Модально открываем 2 окно*

*Выполняется только в случае возврата флага TRUE. И только после закрытия второй формы. Количество элементов таблицы увеличивается на 1, данные полей ввода дополнительной формы записываем в новый элемент таблицы Обновляем таблицу в StringGrid*

## Обработка события – выбор меню «Изменить запись»

Идея в том, чтобы поправить неверно введенные записи. Не целиком удалить и затем ввести новую, а только поправить.

В этом случае, при выборе пункта меню, открывается то же окно, но уже не с пустыми полями, а со значениями полей текущего элемента.

Дополнительная форма также вызывается в модальном режиме.

После закрытия, данные перезаписываются в текущий элемент таблицы и отображаются на 1 форме.

## Меню - Изменить запись

Form2.Edit2.Text:=t[k].name;

procedure TForm1.MenuItem6Click(Sender: TObject);

var k:byte;

k:=StringGrid1.Row;

Form2.Edit1.Text:=t[k].fam;

begin

Определяем номер текущей строки. Он же будет номером элемента в таблице

> В поля ввода 2 формы помещаем данные кого элемента

Модально открываем 2 окно

Выполняется только в случае возврата флага TRUE. И только после закрытия второй формы. данные полей ввода дополнительной формы записываем в элемент таблицы номер k

Обновляем таблицу в

 $C_{\text{train}} \sim C_{\text{mid}}$ 

Form2.Edit3.Text:=t[k].otch; Form2.Edit4.Text:=t[k].kaf;  $Form2.Edit5.Text:=IntToStr(t[k].br)$ Form2.RadioGroup1.ItemIndex:=t[k].gen; Form2.ComboBox1.Text:=t[k].dol; Form2.ShowModal; if flag then begin t[k].fam:=Form2.Edit1.Text; t[k].name:=Form2.Edit2.Text; t[k].otch:=Form2.Edit3.Text; t[k].kaf:=Form2.Edit4.Text; t[k].brn:=StrToInt(Form2.Edit5.Text);

t[k].dol:=Form2.ComboBox1.Text;

t[k].gen:=Form2.RadioGroup1.ItemIndex; end; UpdateTab();  $\leftarrow$ 

### Меню «Удалить запись»

При наступлении события необходимо удалить текущую запись:

procedure TForm1.MenuItem5Click(Sender: TObject);

var k,j:byte;

begin

 k:=StringGrid1.Row; *//определяем номер текущей строки = номер записи*

 for j:=k to n-1 do *//Все элементы после текущей сдвигаем на 1 вперед*

 $t[j]:=t[j+1];$ 

 n:=n-1; *//Уменьшаем количество элементов таблицы на 1* UpdateTab(); *//Обновляем вывод таблицы*

## Меню «Очистить таблицу»

procedure TForm1.MenuItem7Click(Sender: TObject);

begin

 n:=0; *//обнулить количество элементов* StringGrid1.RowCount:=2; *//в StrinGrid оставить заголовки и 1 строку* StringGrid1.Rows[1].Clear; *//Очистить эту пустую строку* Edit1.Text:=''; *//Очистить поле ввода Edit* Label3.Caption:='Должность'; *//Метки тоже очищаются* Label4.Caption:='--'; Label5.Caption:='Пол';

#### Обработка данных таблицы

Данные таблицы можно сортировать, отбирать, компоновать.

- 1. Выбрать всех преподавателей женщин моложе N лет
- 2. Выбрать всех преподавателей заданной должности
- 3. Отсортировать преподавателей по фамилии, по возрасту
- 4. Выбрать всех профессоров мужчин
- 5. Выбрать всех преподавателей заданной кафедры

Результаты (кроме сортировок) выводить в отдельной форме в компонент Memo

#### Доработка меню

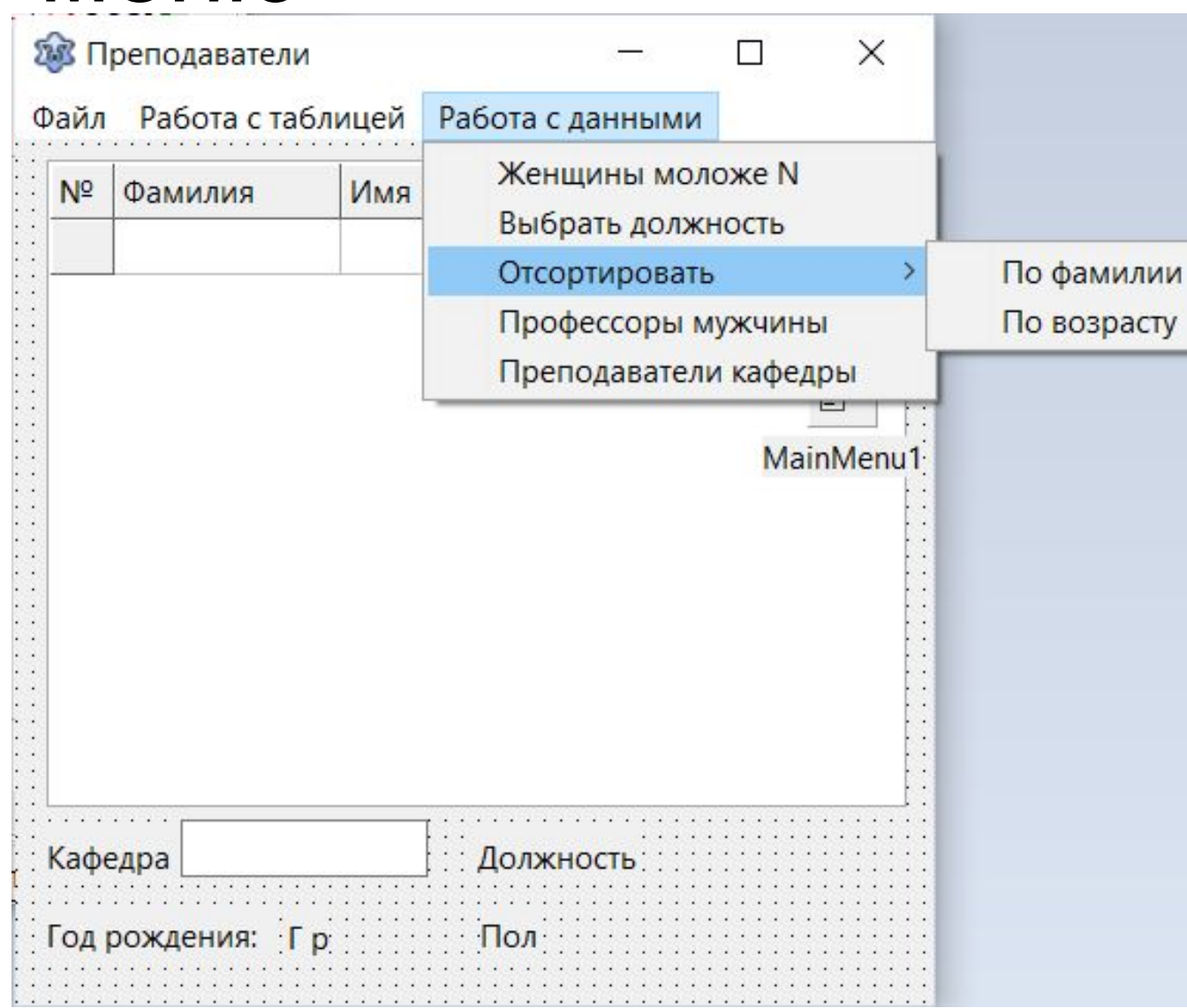

Добавляем еще несколько пунктов меню. Для этого:

- •Дважды щелкаем на иконку формы MainMenu1
- •Щелкаем на последний пункт основного меню "Работа с таблицей"
- •Добавляем элементы в необходимом нам месте.

#### Дополнительная форма для вывода

**РЕЗУЛЬТАТОВ**<br>Создание новой формы: Файл -> Создать форму

На форму помещаем компонент Мето

Свойство ReadOnly устанавливаем в положение True

Заголовок – «Результат выборки»

**28 Результат выборки** × OK

Добавляем кнопку для закрытия формы с заголовком «ОК».

Подсоединяем Unit3 **K Unit1** 

#### Выбрать всех преподавателей женщин моложе N

Создать обработку выполнения п. меню можно двойным щелчком на этом пункте. procedure TForm1.MenuItem10Click(Sender: TObject);

var st:string; cd,j, v:byte;

begin

repeat

```
 st:=InputBox('Ввод данных','Укажите возраст','');
```
val(st,v,cd);

until cd=0;

Form3.Memo1.Clear;

```
 Form3.Memo1.Lines.Add('Женщины моложе '+IntToStr(v));
```
for j:=1 to n do

```
 if ((2020 - t[j].brn) < v) and (t[j].gen=1) Then
```

```
 Form3.Memo1.Lines.Add(t[j].fam+' '+t[j].name+' '+t[j].otch+' '+t[j].dol
```

```
 +' '+t[j].kaf+' '+IntToStr(t[j].brn));
```
Form3.Show;

Выбрать всех преподавателей заданной  $\mathsf{IODKHOCTM}\ \mathsf{IForm1}.Menultem11Click(Sender: TObject);$ var st:string[30]; j:byte; begin

st:=InputBox('Ввод данных','Введите должность','');

Form3.Memo1.Clear;

Form3.Memo1.Lines.Add('Преподаватели с должностью '+st);

for j:=1 to n do

if t[j].dol=st Then

Form3.Memo1.Lines.Add(t[j].fam+' '+t[j].name+' '+t[j].otch+' '+t[j].dol

+' '+t[j].kaf+' '+IntToStr(t[j].brn));

Form3.show;

#### Отсортировать преподавателеи по амилии procedure TForm1.MenuItem13Click(Sender: TObject);

var e,x:byte; buf:prep;

begin

```
for e:=1 to n-1 do
```

```
for x:=1 to n-1 do
```

```
if t[x]. fam > t[x+1]. fam then begin
   buf:=t[x];
   t[x] := t[x+1];t[x+1]:=buf;
  end;
UpdateTab();
```

```
end;
```
#### Отсортировать преподавателей по возрасту

procedure TForm1.MenuItem14Click(Sender: TObject); var e,x:byte; buf:prep;

begin

```
for e:=1 to n-1 do
```

```
for x:=1 to n-1 do
```

```
if t[x].brn < t[x+1].brn then begin
 buf:=t[x];
 t[x] := t[x+1];t[x+1]:=buf;
```

```
end;
```

```
UpdateTab();
```
# Выбрать всех профессоров MУЖЧИН<br>procedure TForm1.MenuItem15Click(Sender: TObject);

var j:byte;

begin

```
 Form3.Memo1.Clear;
```

```
 Form3.Memo1.Lines.Add('Мужчины профессоры ');
```
for j:=1 to n do

```
if (t[j].\text{dol}=\text{Theodecoop}) and (t[j].\text{gen}=0) Then
```
Form3.Memo1.Lines.Add(t[j].fam+' '+t[j].name+' '+t[j].otch+' '+t[j].dol

+' '+t[j].kaf+' '+IntToStr(t[j].brn));

Form3.Show;

# Выбрать всех преподавателей заданной КАФЕДРЫ<br>procedure TForm1.MenuItem16Click(Sender: TObject);

```
var st:string[30]; j:byte;
```
begin

st:=InputBox('Ввод данных','Введите кафедру','');

```
 Form3.Memo1.Clear;
```

```
 Form3.Memo1.Lines.Add('Преподаватели кафедры '+st);
```
for  $j:=1$  to n do

```
 if t[j].kaf=st Then
```

```
 Form3.Memo1.Lines.Add(t[j].fam+' '+t[j].name+' '+t[j].otch+' '+t[j].dol
```

```
 +' '+t[j].kaf+' '+IntToStr(t[j].brn));
```
Form3.show;

# Задание на лабораторную работу

- 1. Создать таблицу с полями: Фамилия студента, индекс группы, три оценки. Вывести данные в компонент StringGrid
- 2. Создать меню, опеспечивающее ввод данных в таблицу, обработку данных таблицы, очистку таблицы и закрытие приложения.
- 3. Ввод новых элементов обеспечить с использованием дополнительной формы
- 4. Вывод по запросу:
	- номер группы с наивысшим средним баллом;
	- фамилии студентов отличников (неуспевающих);
	- средний балл студента по его фамилии.
- 5. Упорядочить студентов по фамилии, по возрастанию среднего балла
- $C = 0.86$  by  $C = 0.12$  is  $C = 0.128$  for  $C = 0.128$ .